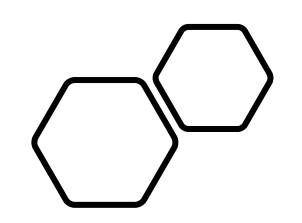

# Remove/Register a Device in SecurID

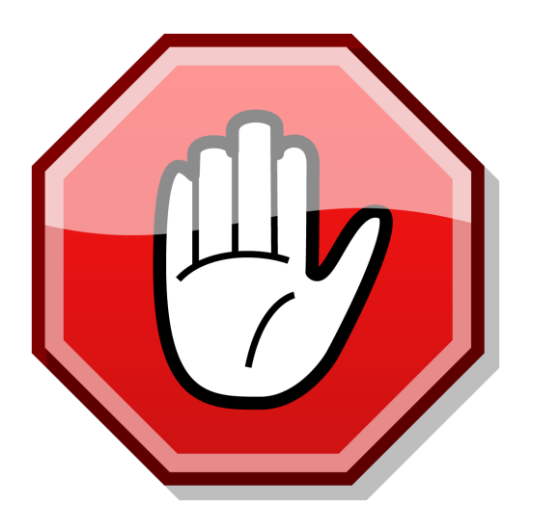

**NOTE**: If you received a new phone number when you got your new device, you are required to reach out to [MFASupportHD@kindermorgan.com](mailto:MFASupportHD@kindermorgan.com) for assistance.

### • Open a new session in your preferred internet browser.

• Navigate to: *[https://pipeportal.kindermorgan.co](https://pipeportal.kindermorgan.com/PortalUI/HelpInfo.aspx) [m/PortalUI/HelpInfo.aspx](https://pipeportal.kindermorgan.com/PortalUI/HelpInfo.aspx)*

• Open *SecurID Registration* by Double-Clicking.

Need Help? Email: [MFASupportHD@kindermorgan.com](mailto:MFASupportHD@kindermorgan.com)

#### **DART Help & Information** The Kinder Morgan family of pipelines invites you to learn more about our pipelines and services. Our pipelines offer a variety of customer oriented services. This NAESB-compliant web site will allow you to select a pipeline group/pipeline from the menu bar on the left, and easily navigate to the section of this site that interests you by selecting the appropriate section from the expanded menu. Kinder Morgan is continually looking for new ways to serve current and prospective customers through new service offerings and facility expansions. To obtain information on facility expansions that are proposed or currently underway, please select the EXPANSION PROJECTS link from the menu bar at left. We have tried to make the sections of this site applicable for all pipelines. However, if a section is not applicable to the pipeline you have selected, no data will be provided when your request is submitted. This website uses Adobe Acrobat Reader® for reading some of its documents. If you don't have Acrobat Reader, download the Reader from the Acrobat button at the bottom of this page. Adobe Acrobat Reader is free software available from Adobe Systems Incorporated. Download the software and install as a browser plug-in, following the instructions available at the Adobe site. The Customer Activities or secured sections (NOMINATION, FLOWING GAS, INVOICING, CAPACITY RELEASE, and CONTRACTS/RATES) require log-on ids and passwords. DART utilizes a Multi-Factor Authentication process to log in. To learn more about this process, please select the following links: DART Multi-Factor Authentication (MFA) FAQs DART Multi-Factor Authentication (MFA) User Guide Self Service Password Reset (SSPR) User Guide Emergency Token Request (ETR) User Guide SecurID User Guide: • First Time Registration · Reregister SecurID The following links provide access to DART processes: SecurID Registration **Emergency Token Request** • DART Login

To request a new login ID, modify the security on an existing ID or receive a password reset, contact your company's DSA (DART Security Administrator). When an DSA does not exist for the company, a security form must be sent to the DART Security Coordinator.

- DART Security Information and Forms
- DART Access/Firewall Rules
- DART For Tablets Instructions

#### **DART Maintenance Windows**

WED, SUN 10:30 PM - 1:30 AM **SAT** 10:30 PM - 6:30 AM

## Enter your DART User ID without the extension **@ext.kindermorgan.com**

Enter your DART Password click *Submit.*

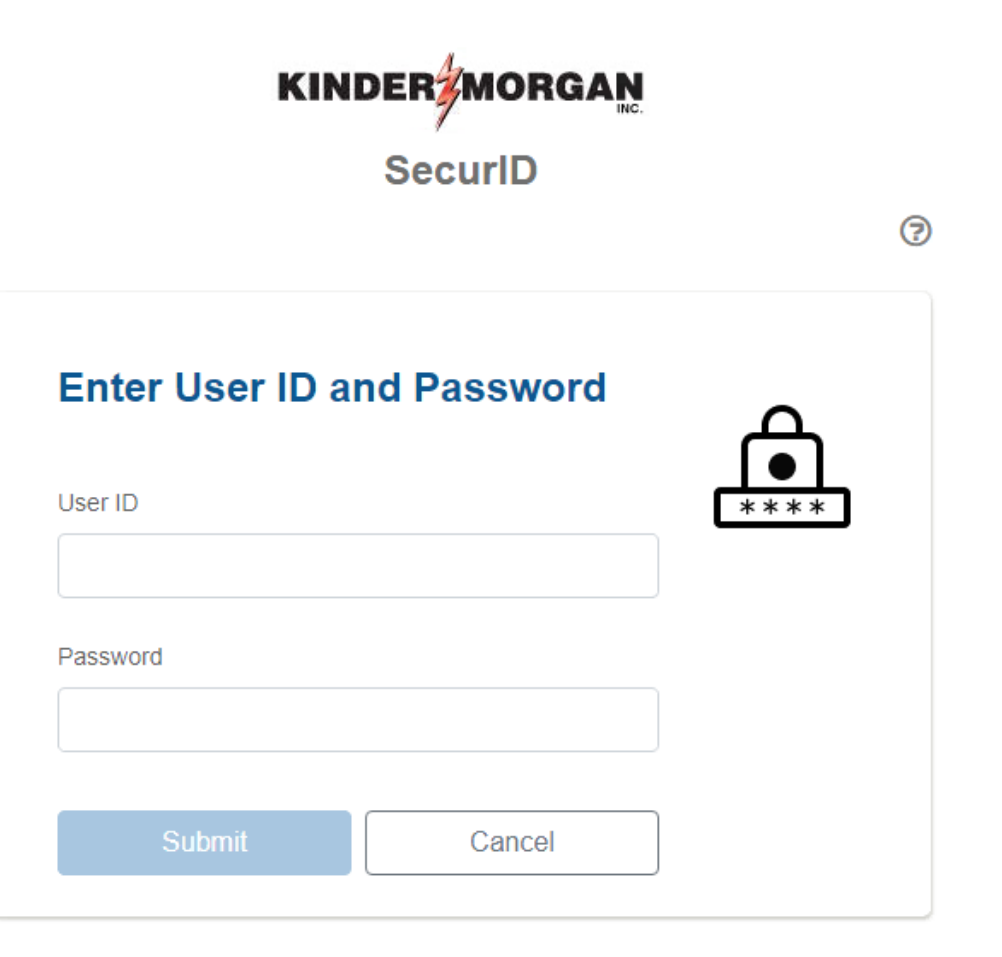

**NOTE**: You will not be able to login to this screen with a temporary password. If you have a temporary password, please login to **[kmapps.cloud.com](https://kmapps.cloud.com/)** > change password > and return to this page.

### **If you are not prompted for an OTP Token, please skip to Slide 7**

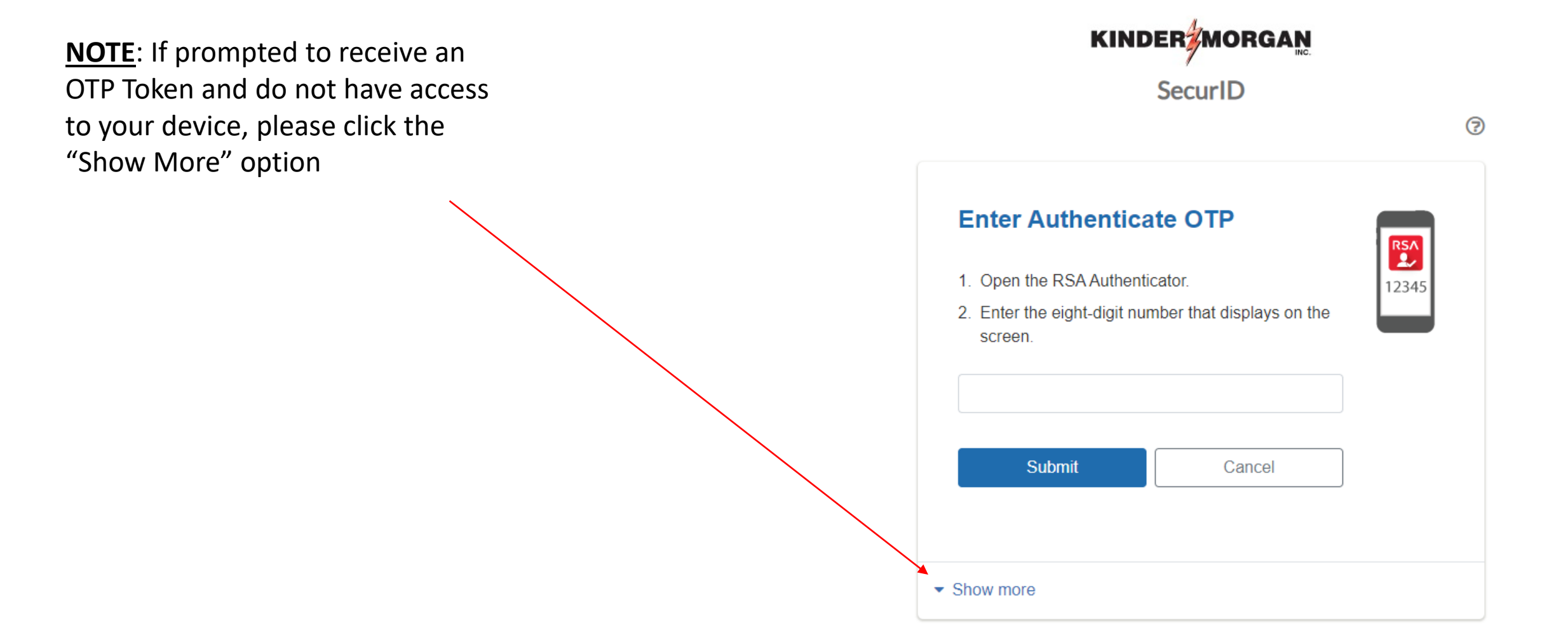

Select the option "SMS OTP" to receive text message with token code.

Click "Send OTP" on the next prompt.

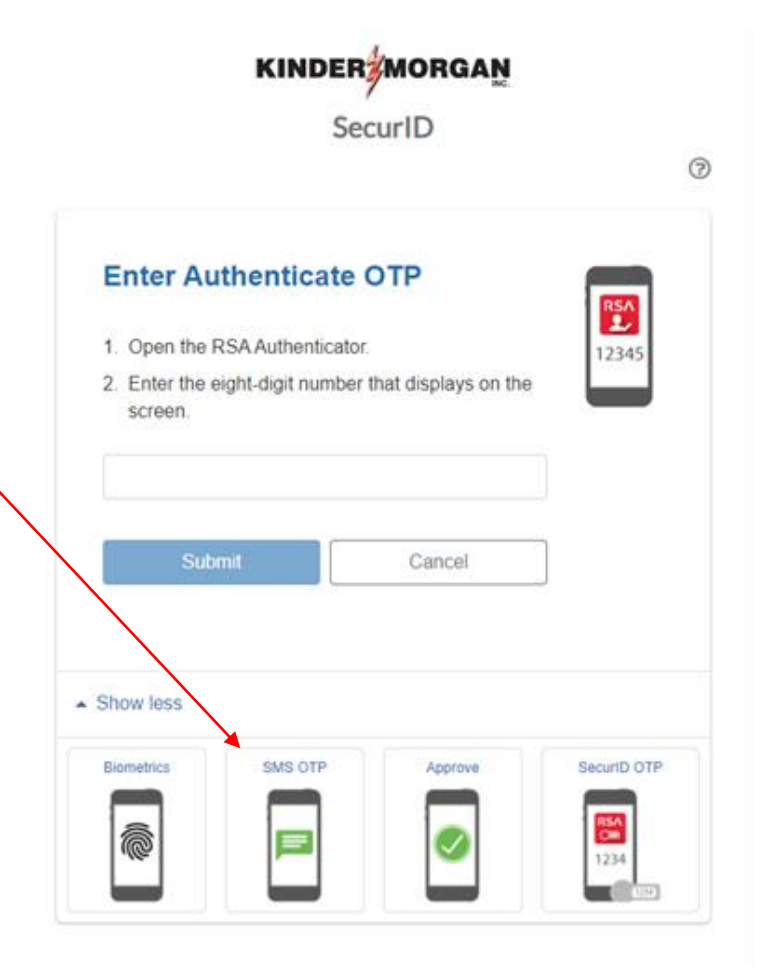

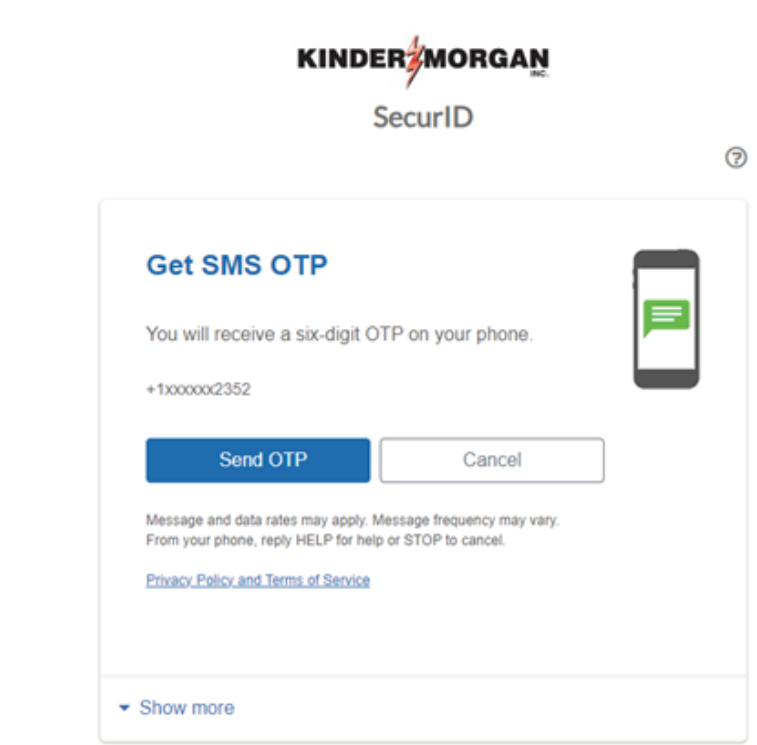

>

Once logged into SecurID, hover over your registered device and click the trash can icon to delete the device.

5-10 minutes after the device is deleted, you can follow the instructions for [registration](#page-14-0).

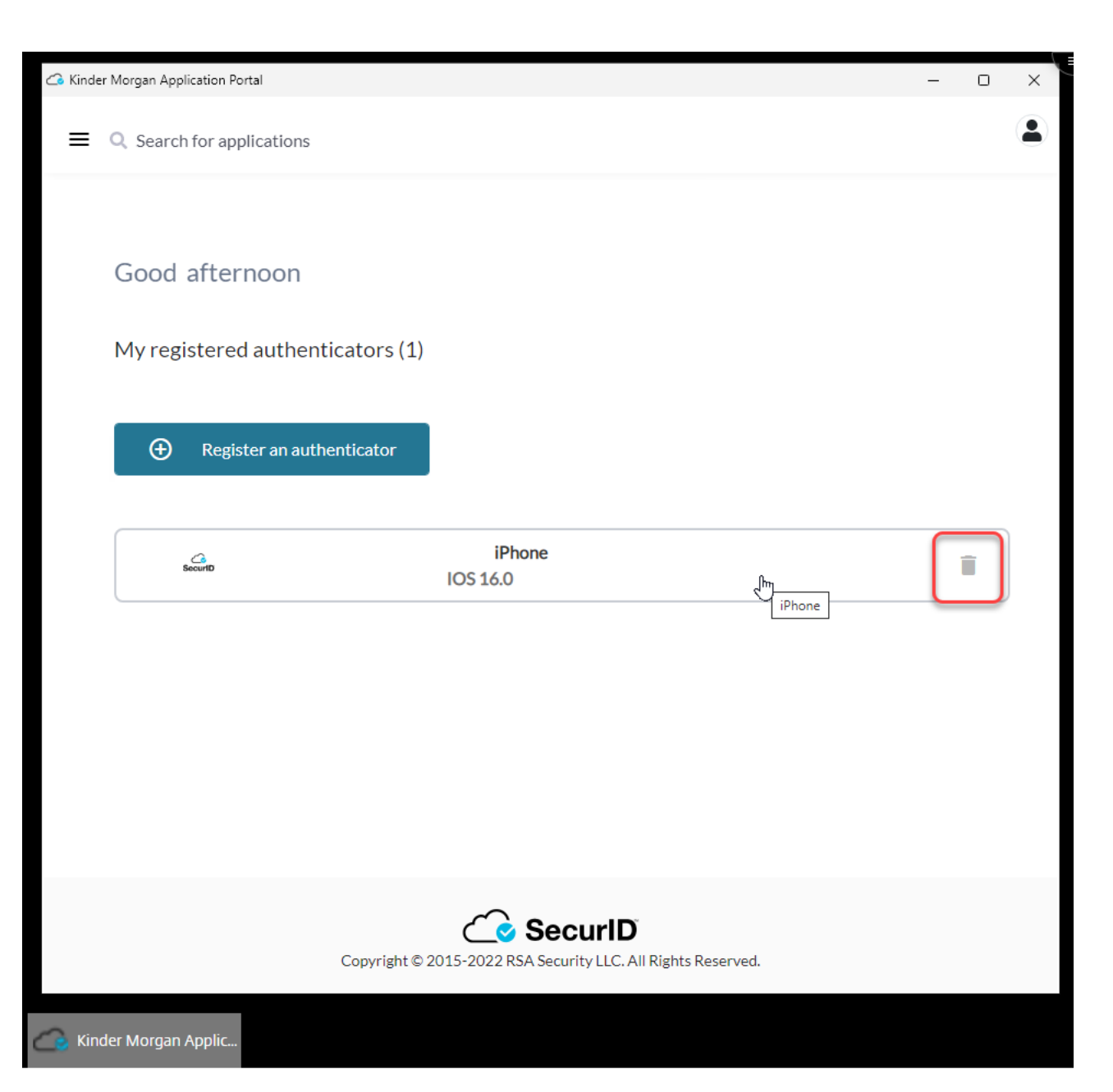

### Click *Register an authenticator* Click the *SecurID App* icon

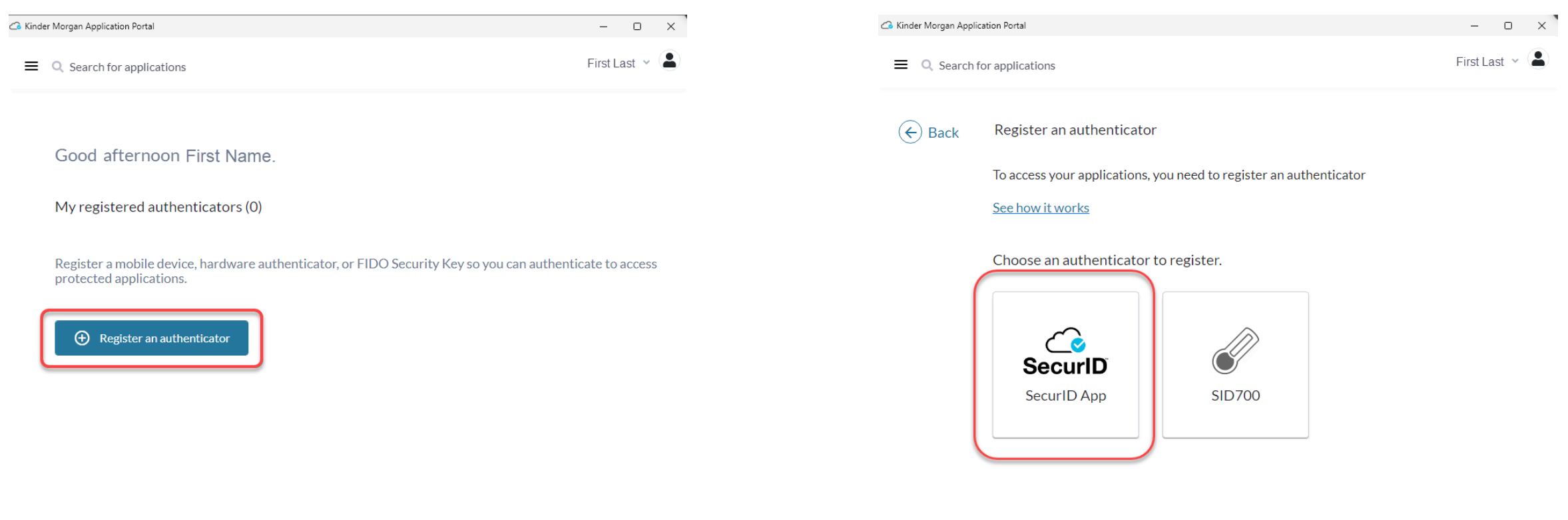

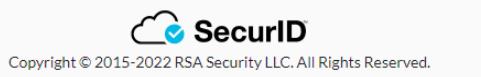

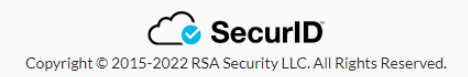

If the application is installed on the mobile device, click the *next* button and open the *SecurID* app on your mobile device.

If you have not installed the app, go to installation instructions.

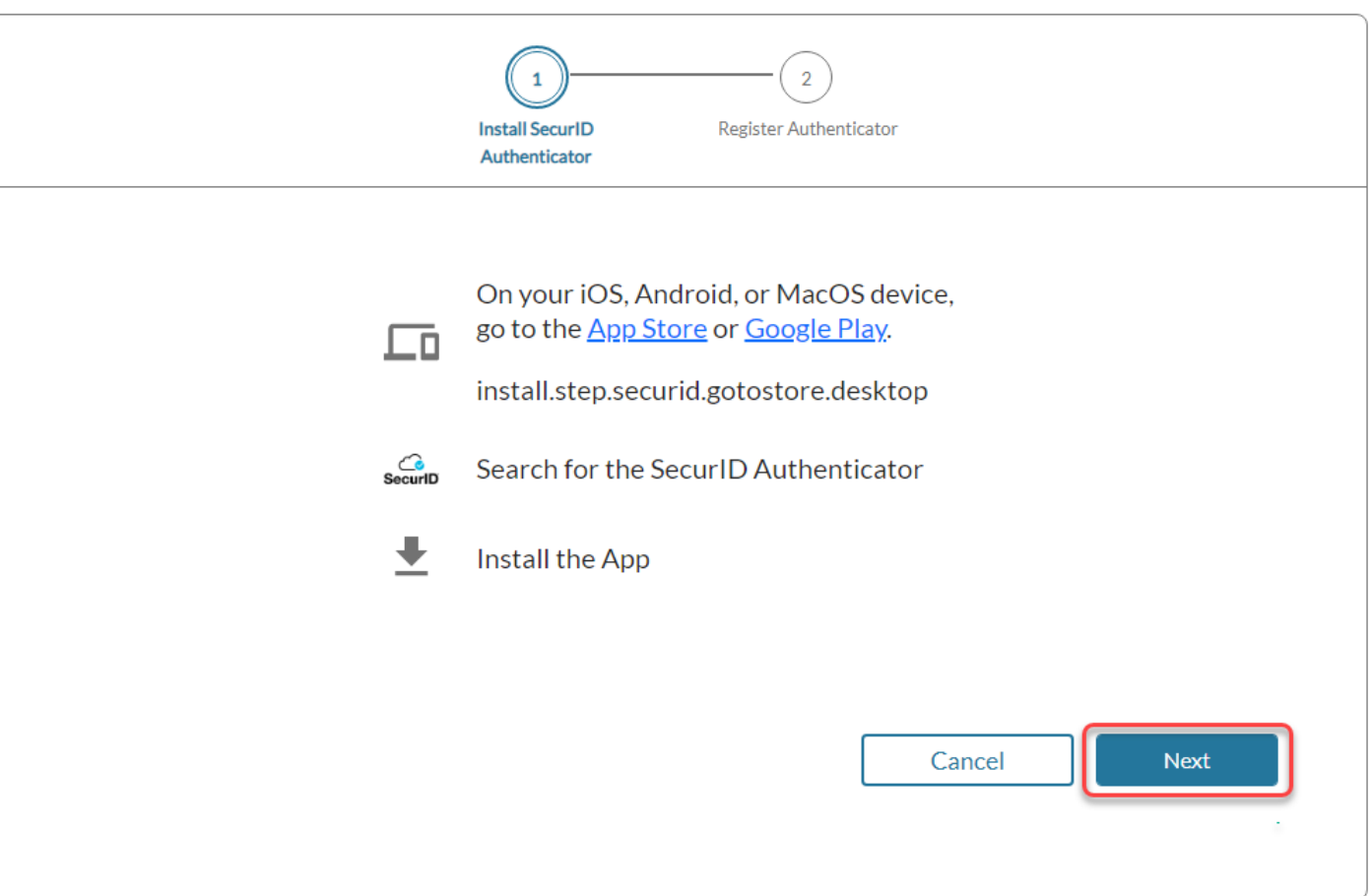

Open the *SecurID* app on your mobile device.

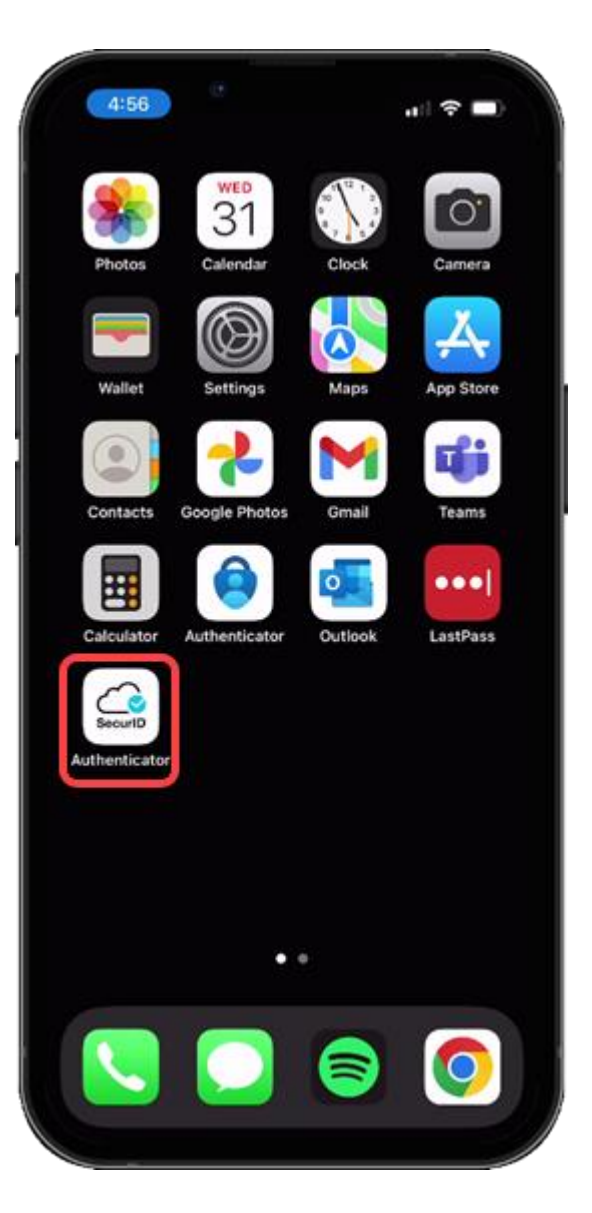

Press the *Get Started* button to begin the credential import process.

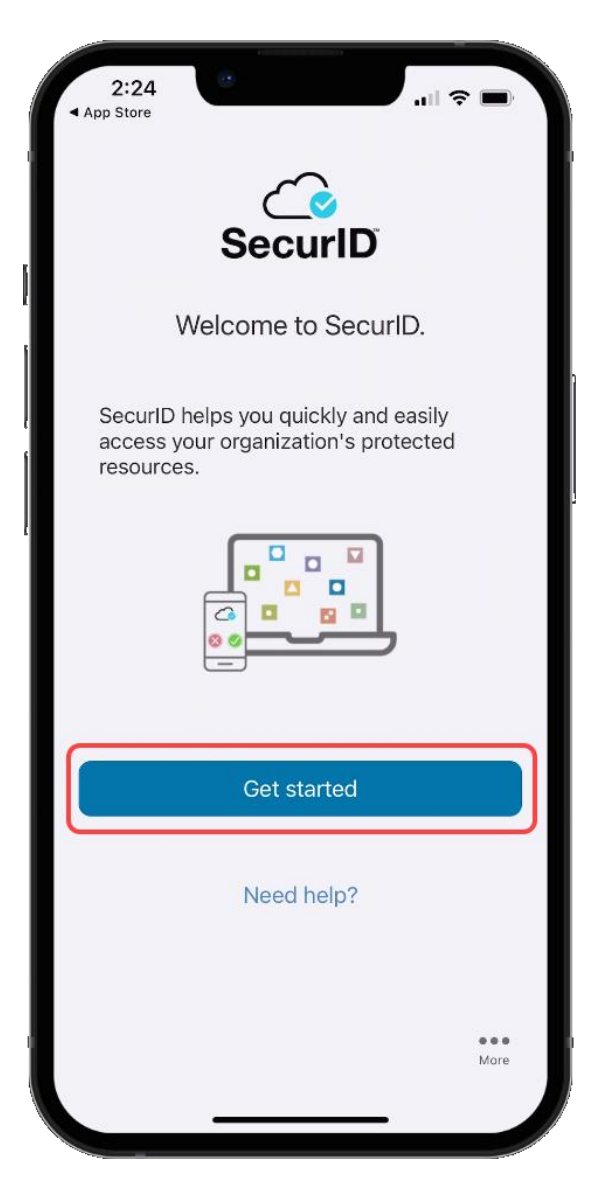

Allow access to the Camera to scan the QR Code displayed in the SecurID Browser.

You can change this setting in your device settings after completing the registration process.

If you do not want to allow access to the camera, press *Don't Allow.* You will need to enter the information manually.

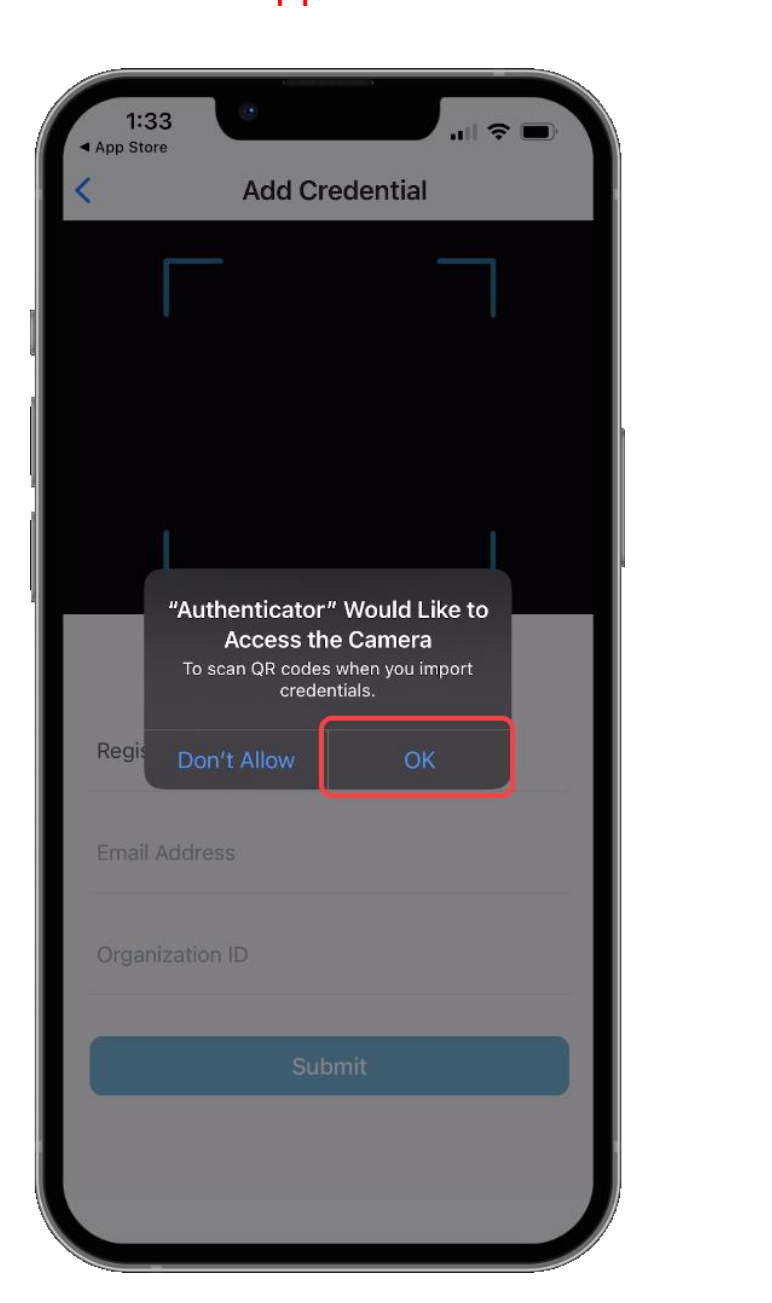

# Apple **Android** Android

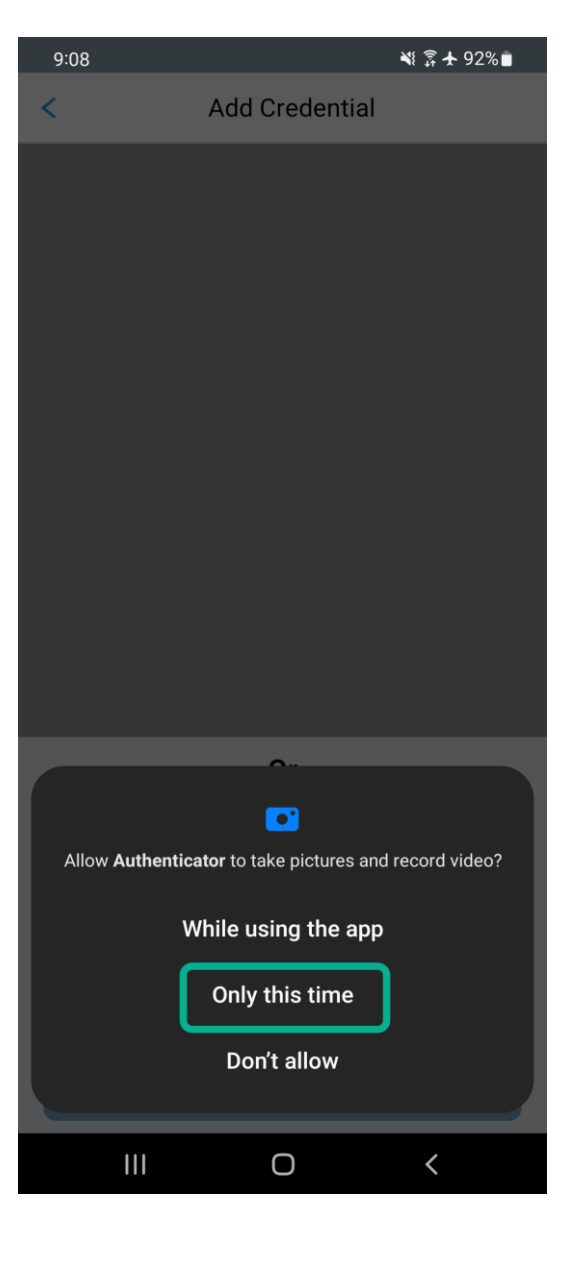

Hold your mobile device up to the screen displaying the QR Code.

DO NOT SCAN THE QR CODE FROM THIS DOCUMENT!

Center the QR Code in the camera viewing window while slowly moving the device backwards until the QR Code is read.

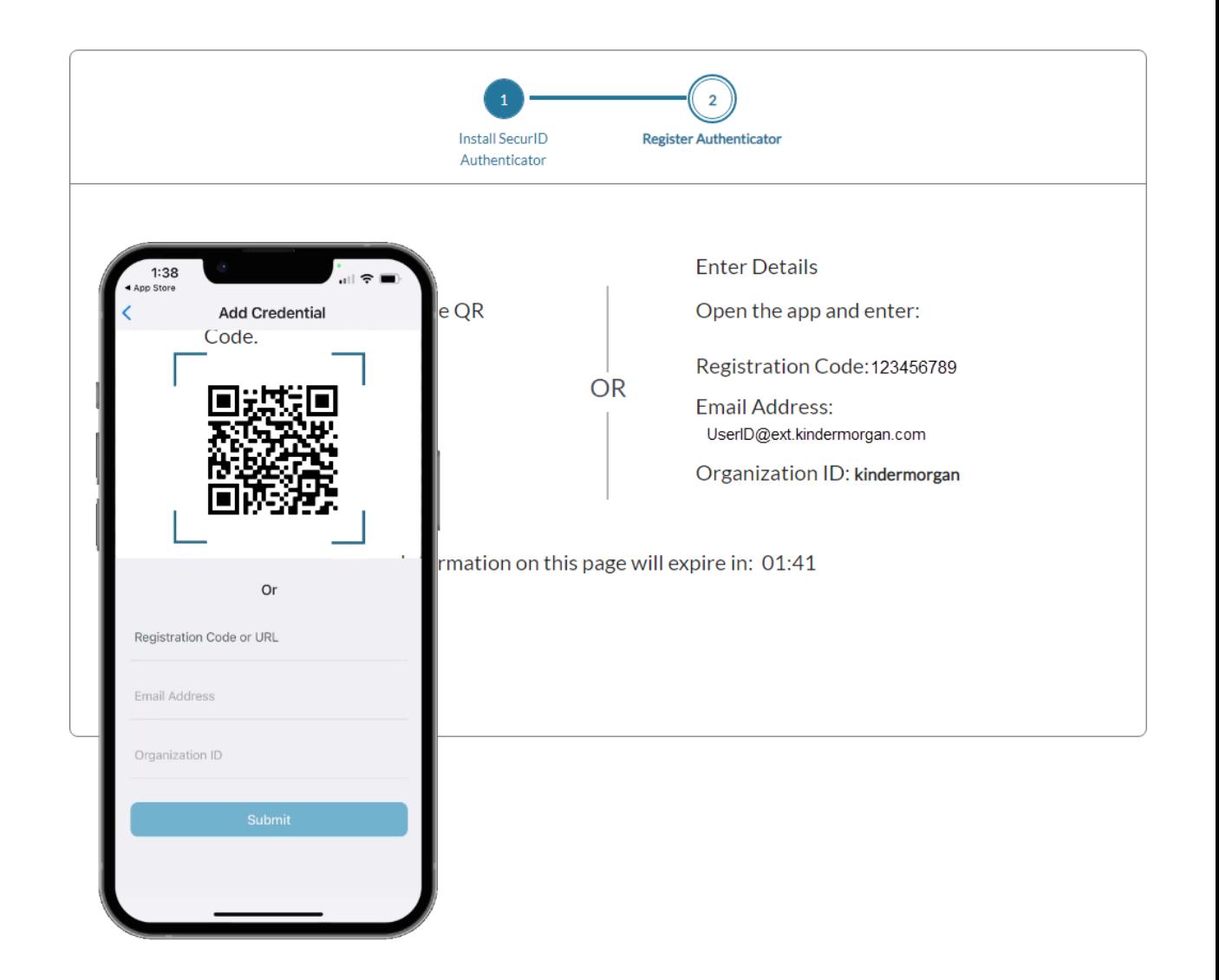

When the credential information is imported successfully, a pop-up will be shown. Press *OK* to continue.

Leave the device and application open to test the authentication token process.

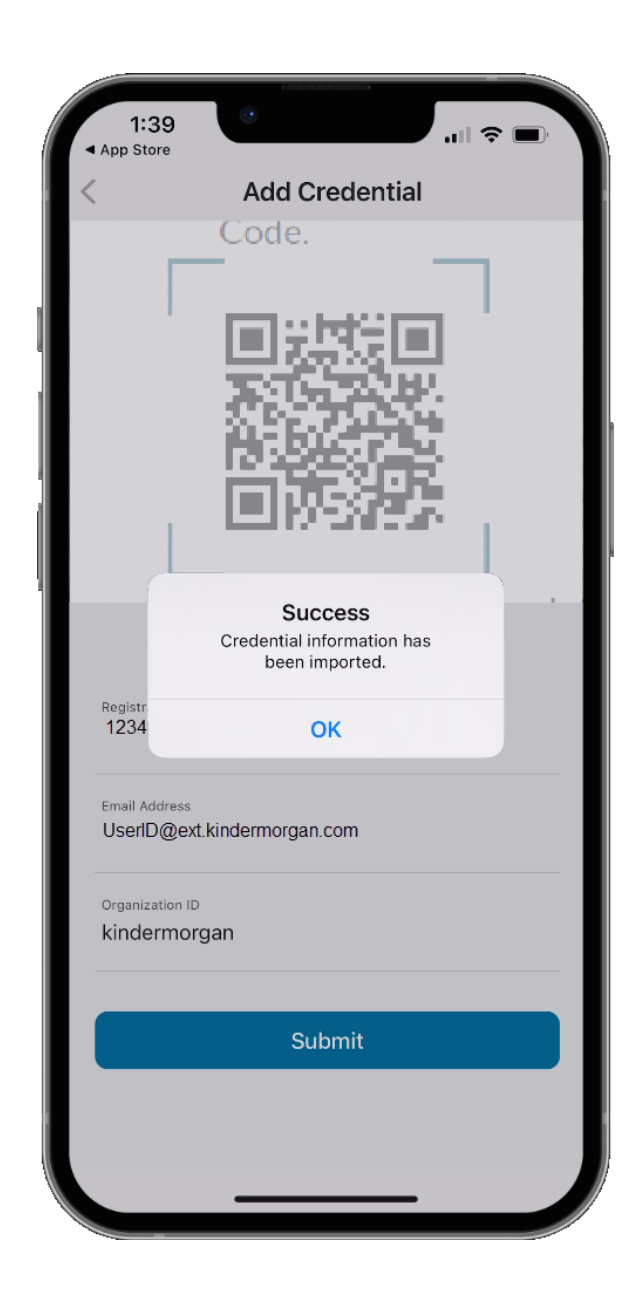

After the mobile device has successfully imported the credential information, the browser screen will change to the one displayed on the right.

Use the *Test Now* button to ensure the device registration was successful.

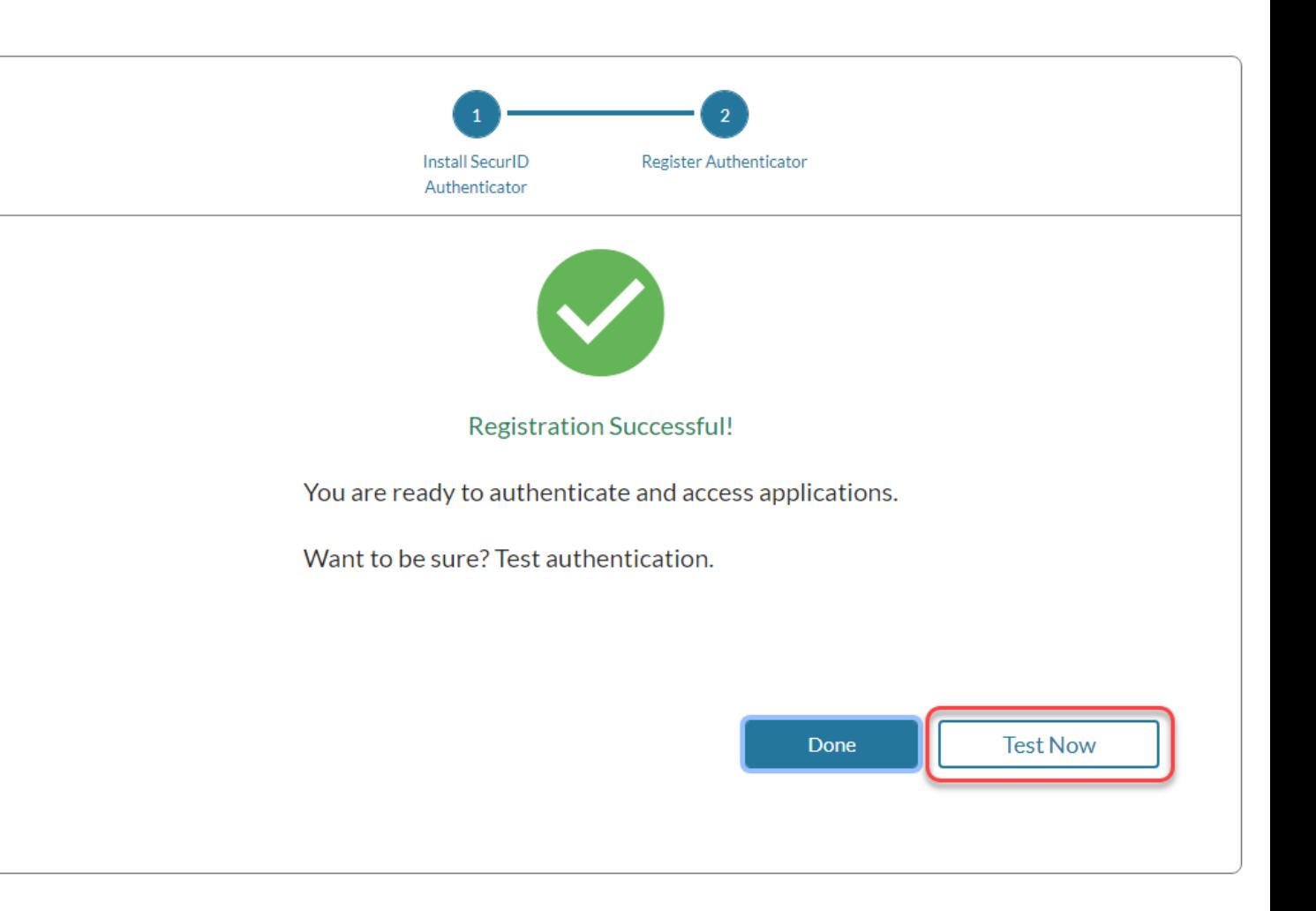

<span id="page-14-0"></span>The browser window will update to show a screen like below.

Confirm the test by pressing the green check mark on your mobile device.

#### **Sending Sign-In Request**

Check User's iPhone for a notification to continue authentication.

Didn't receive notification?

Cancel

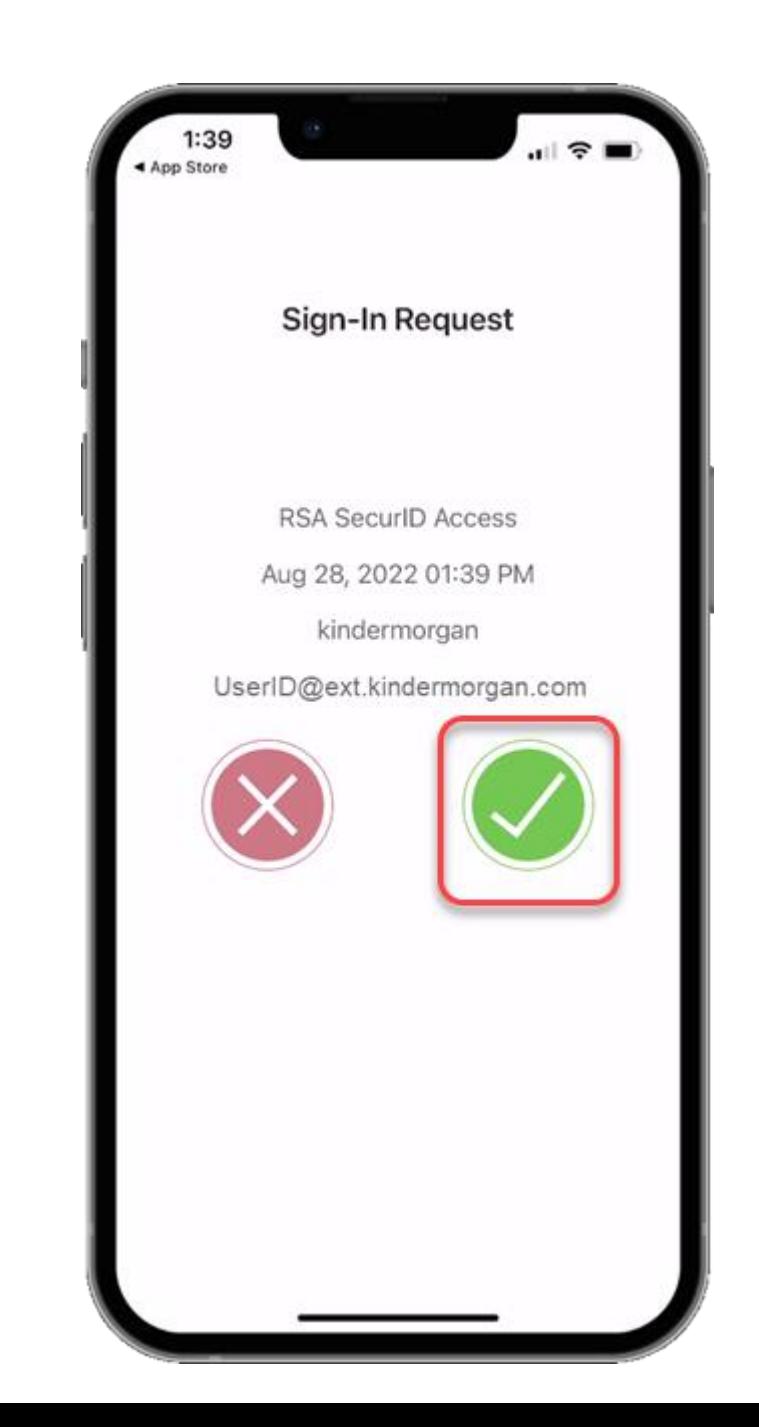